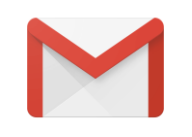

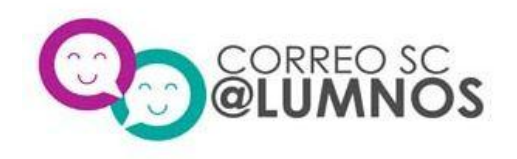

## **Instructivo:**

## **Ingreso al correo @ALUMNOS**

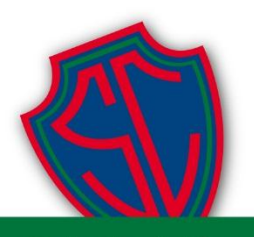

Colegio del Sagrado Corazón - Apoquindo

**Departamento de Informática y Educación 2017**

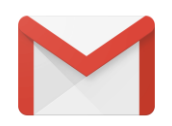

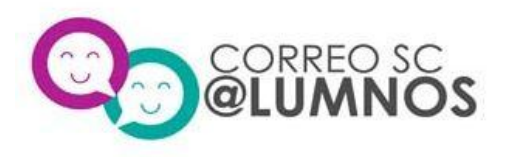

## 1. Ingrese a www.gmail.com con su correo alumnos del colegio:

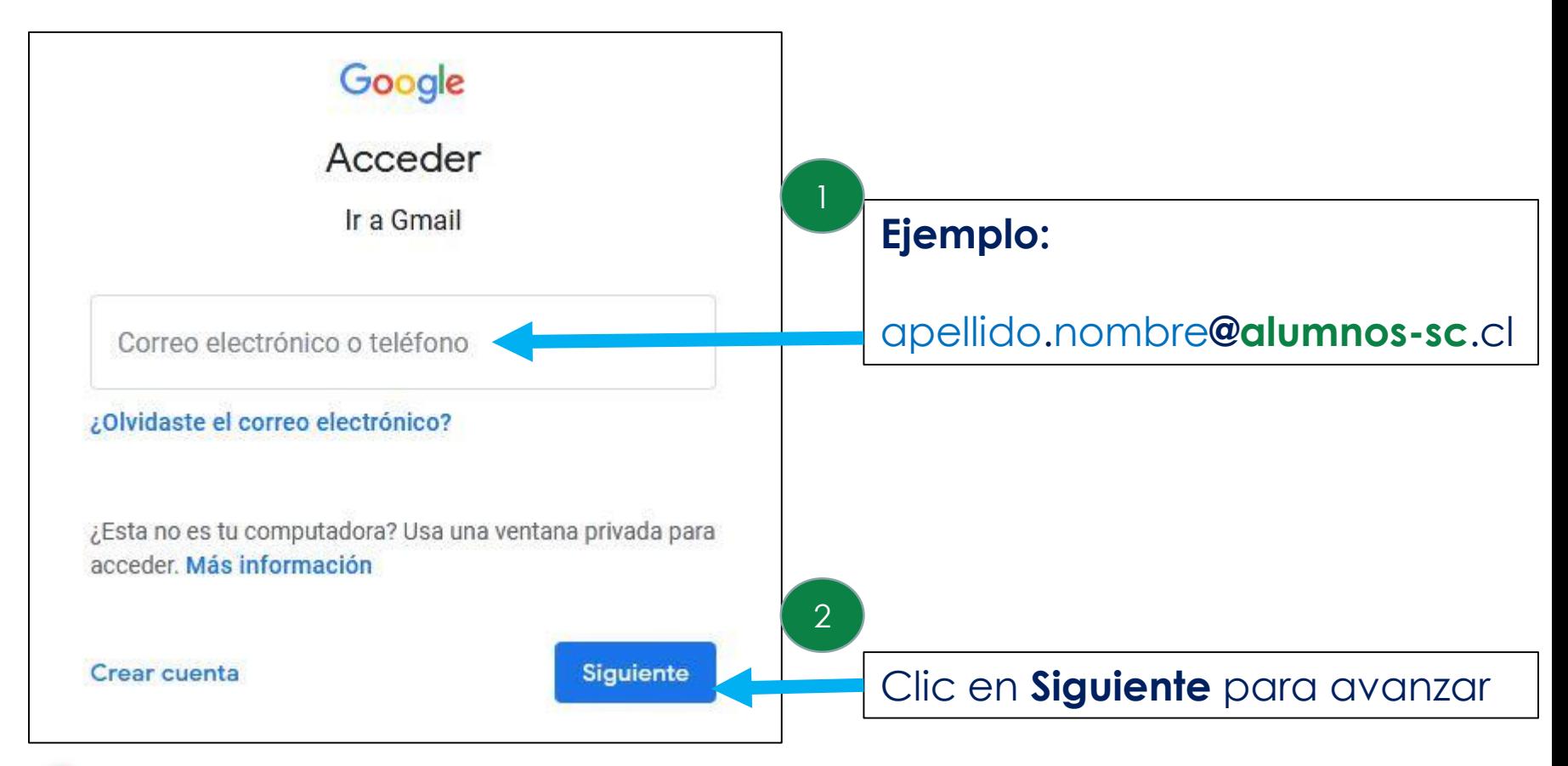

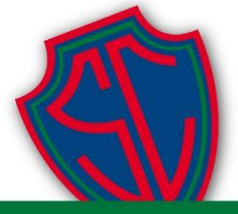

Colegio del Sagrado Corazón - Apoquindo

**Departamento de Informática y Educación 2017**

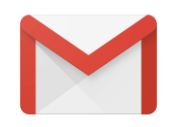

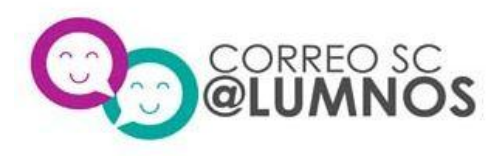

2. Clave de ingreso inicial: Ingrese su RUN **sin** puntos **ni** digito verificador

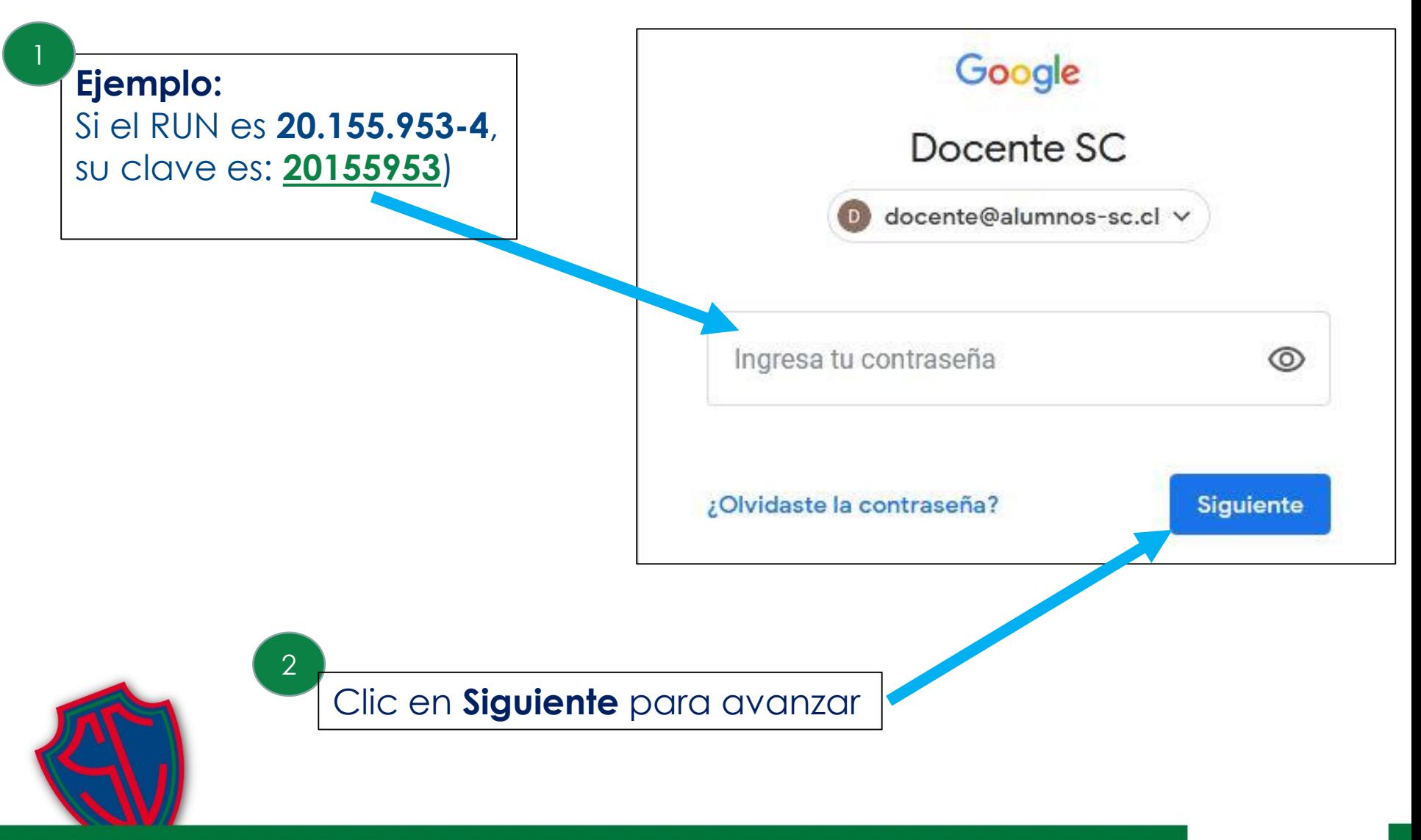

Colegio del Sagrado Corazón - Apoquindo

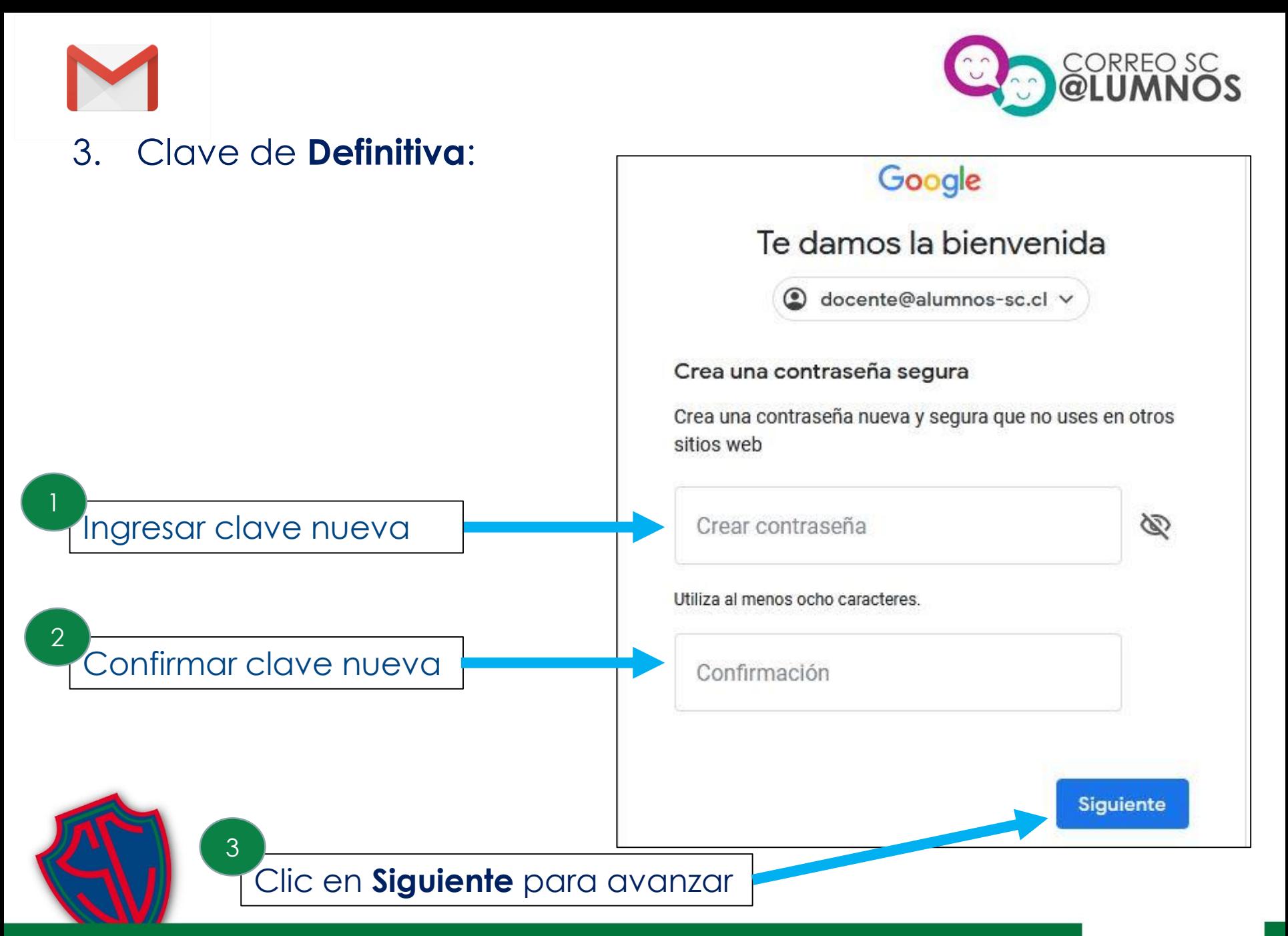

Colegio del Sagrado Corazón - Apoquindo

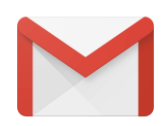

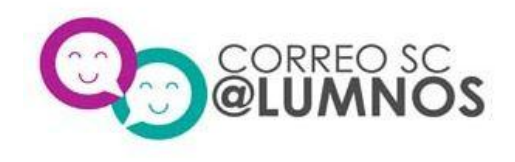

## 4. Panel Principal Correo @alumnos:

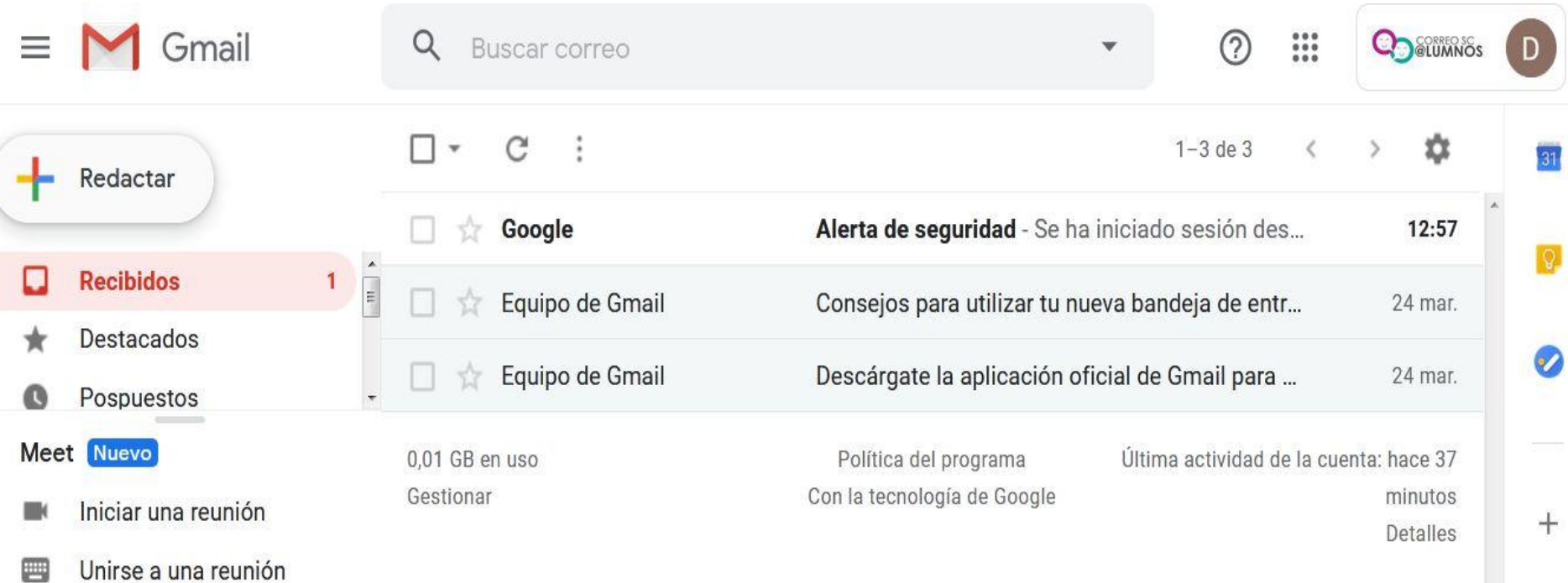

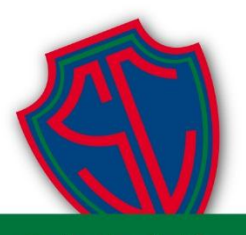

Colegio del Sagrado Corazón - Apoquindo

**Departamento de Informática y Educación 2017**